# JRCPTB ePortfolio training user guide December 2013

## GUIDANCE FOR TRAINEES

### How to link evidence to the curriculum

Evidence is crucial to show that a trainee is competent and progressing within their training. Evidence be linked to a curriculum item or module. These can be assessment forms, reflections, certificates or documents from the personal library.

Follow the guide below on how to link evidence to the curriculum.

#### Step 1:

From the curriculum menu tab, select the relevant curriculum to link evidence.

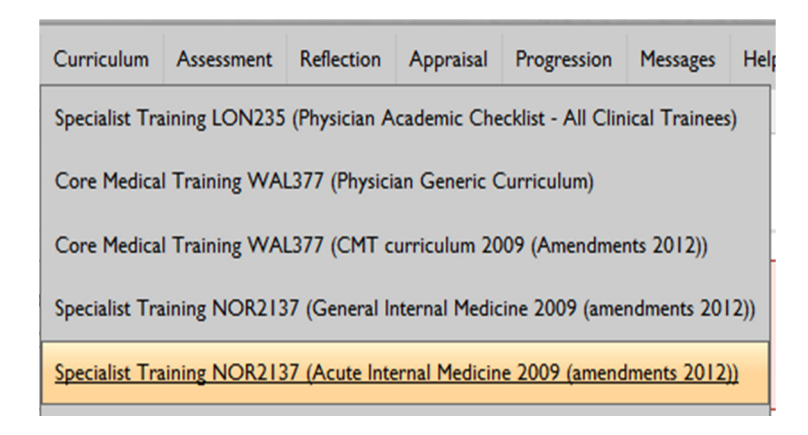

#### Step 2:

You can choose to expand all of the competencies or just a module item by clicking on the plus icon  $+$ 

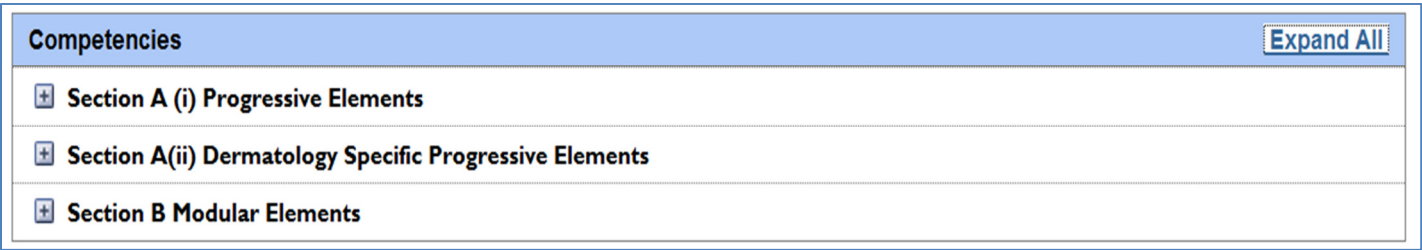

#### Step 3:

۰ę Once you have identified which competency you want to link evidence to, click on the 'Link evidence' icon

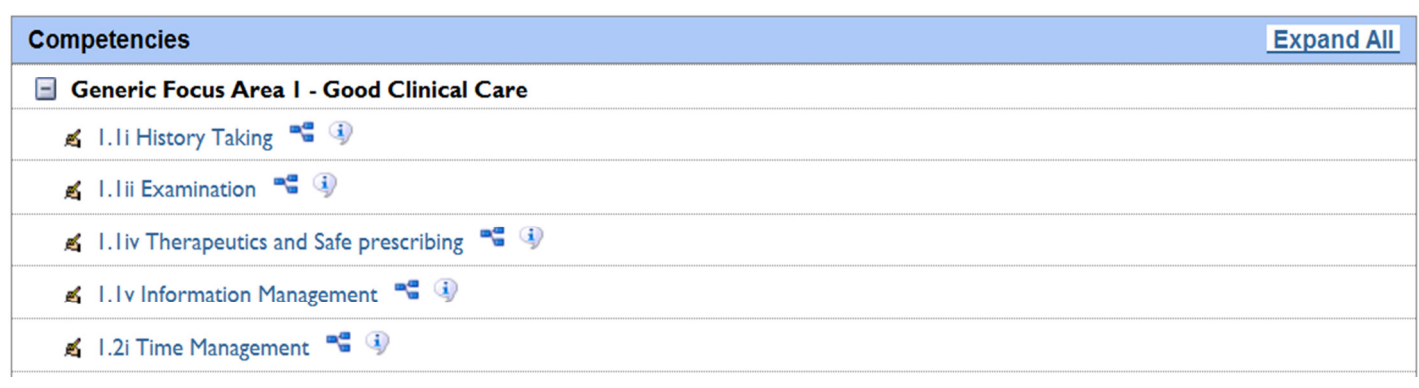

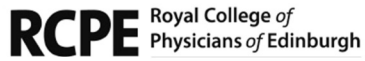

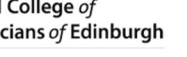

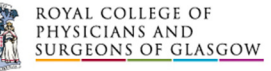

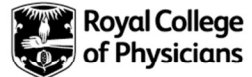

#### Step 4:

You will now have the option to choose what evidence you want to link from the four areas of the ePortfolio. Click on your chosen option.

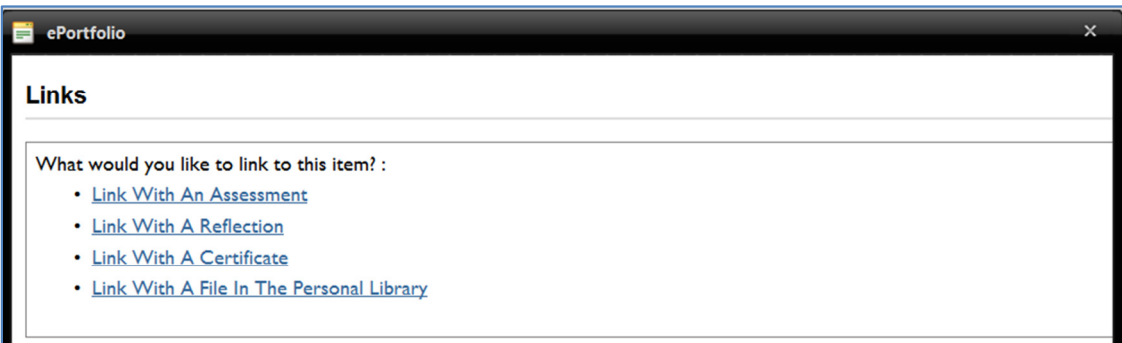

#### Step 5:

You will need to tick the 'Add link' box against the forms you want linked as evidence to the curricula item.

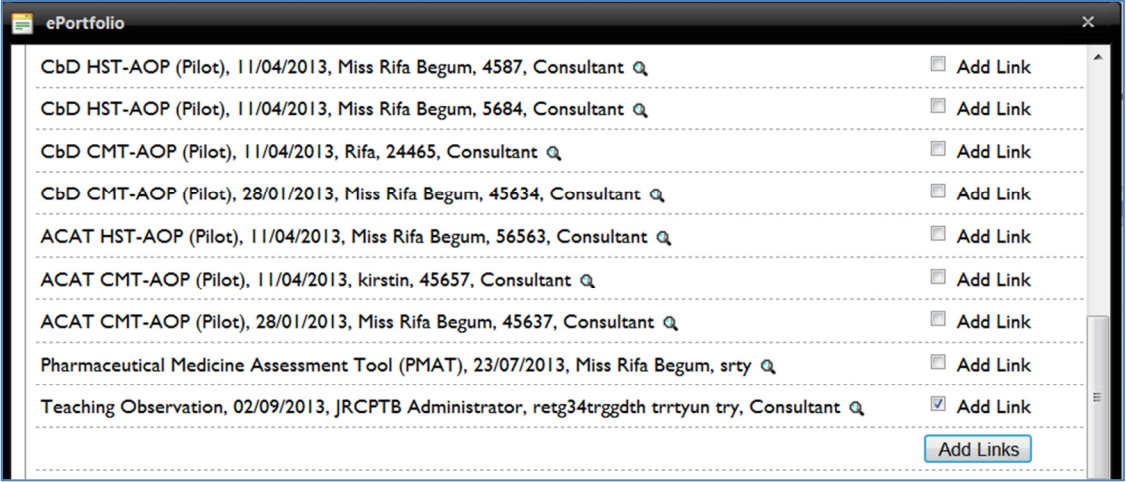

#### Step 6

Evidence is now linked to the competency. You can view the form by clicking on the magnifying glass icon.

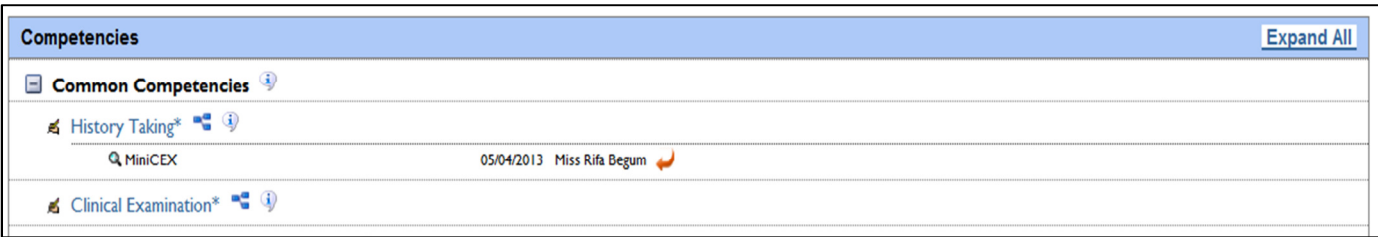

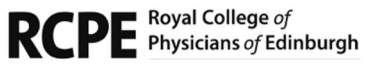

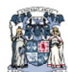

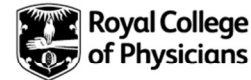

#### Step 7:

If you want to delete a link, locate the relevant competency and then select the link icon. You will need to select which link you want to remove.

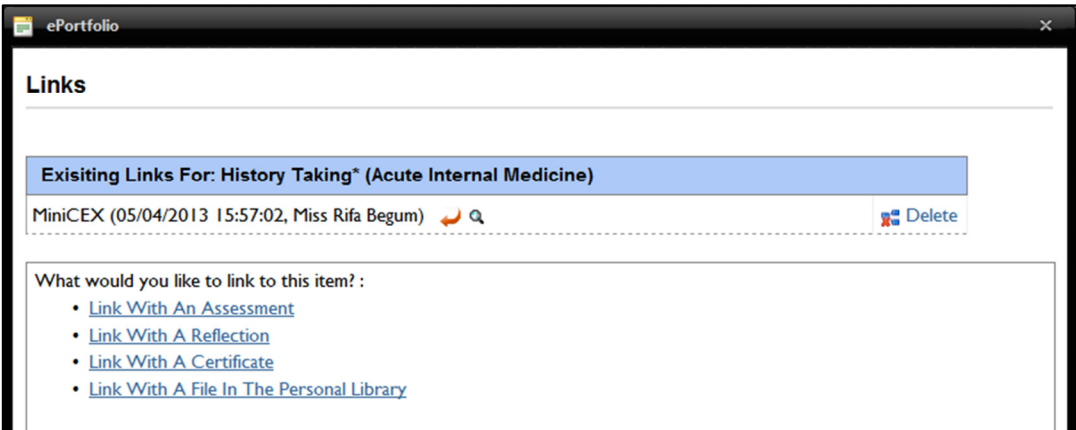

#### Step 8:

Select 'Delete' against the evidence you want to remove and then confirm.

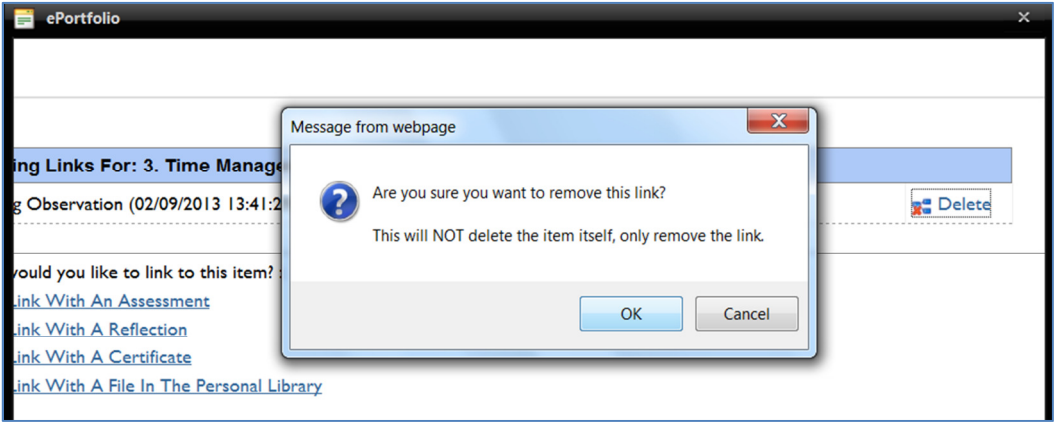

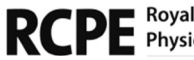

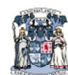

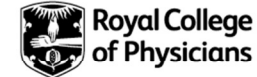